# How to Deactivate a Site

Consumption Sites for a customer cannot be deleted but it can be deactivated. A deactivated site will not appear on any transactions.

There are two ways on how a site can be deactivated:

- By Unchecking the Active checkbox
  - 1. Open a Consumption Sites record.
  - 2. On the Site tab, deselect the Active checkbox. Most of the toolbar buttons will be disabled.

| Site Detail I                         | Devices | Associated Sites | Appliances | Order | Deliveries |  |  |  |  |  |
|---------------------------------------|---------|------------------|------------|-------|------------|--|--|--|--|--|
| Location Information                  |         |                  |            |       |            |  |  |  |  |  |
| Site No 0000 Billing By Tank v Active |         |                  |            |       |            |  |  |  |  |  |
| Description Tank A                    |         |                  |            |       |            |  |  |  |  |  |
| Search Address Enter a location       |         |                  |            |       |            |  |  |  |  |  |
| Address: 📎                            | 1234 Ma | 1234 Main St.    |            |       |            |  |  |  |  |  |
|                                       |         |                  |            |       |            |  |  |  |  |  |

3. Save the changes in the Consumption Sites record. Once the changes are successfully saved the Save toolbar button will be disabled as well.

#### · By Reassigning a Site

Please see How to Reassign a Consumption Site topic.

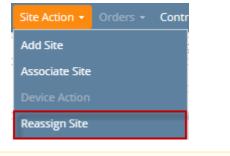

In order to save any additional changes in an inactive site, you have to activate it first.

Consumption Sites for a customer cannot be deleted but it can be deactivated. A deactivated site will not appear on any transactions.

There are two ways on how a site can be deactivated:

### • By Unchecking the Active checkbox

- 1. Open a Consumption Sites record.
- 2. On the Site tab, deselect the Active checkbox. Most of the toolbar buttons will be disabled.

| Showing 1 Consumption | on Site | Site    | Detail     | Devices  | Associated Sites | Appliances | Call Entry | Delivery H |
|-----------------------|---------|---------|------------|----------|------------------|------------|------------|------------|
| + Q Filter (F3)       | 57      | Loca    | ation Info | rmation  |                  |            |            |            |
| Address*              | Site    | No      | ~ [        | Active   |                  |            |            |            |
| 1234 Main Street      | Desc    | ription | Tank A     |          |                  |            |            |            |
|                       |         | Sear    | ch Addre   | ss Enter | a location       |            |            |            |
|                       |         | Addr    | ress: 📎    | 1234     | Main Street      |            |            |            |
|                       |         |         |            |          |                  |            |            |            |

3. Save the changes in the Consumption Sites record. Once the changes are successfully saved the Save toolbar button will be disabled as well.

# • By Reassigning a Site

Please see How to Reassign a Consumption Site topic.

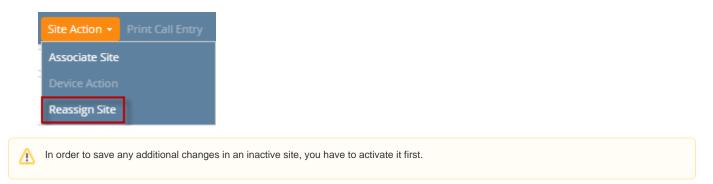

Consumption Sites for a customer cannot be deleted but it can be deactivated. A deactivated site will not appear on any transactions.

There are two ways on how a site can be deactivated:

# • By Unchecking the Active checkbox

- 1. Open a Consumption Sites record.
- 2. On the Site tab, deselect the Active checkbox. Notice that most of the toolbar buttons will be disabled.

| Showing 1 Consumption |            | + Site De    | tail Devices  | Associated Sites | Appliances | Call En |
|-----------------------|------------|--------------|---------------|------------------|------------|---------|
| + Q Filter Records (F | 3)         | Location Inf | ormation      |                  |            |         |
| Address De            | escription | Site No:     | 0001 Billing  | By: Tank         | ~          | Active  |
| 1234 Main St. Ta      | ank A      | Description: | Tank A        |                  |            |         |
|                       |            | Address: 📎   | 1234 Main St. |                  |            |         |
|                       |            | (#1)<br>(#1) |               |                  |            |         |

3. Save the changes in the Consumption Sites record. Once the changes are successfully saved the Save toolbar button will be disabled as well.

# • By Reassigning a Site

Please see How to Reassign a Consumption Site topic.

| Consumption Sites - 0001005078 |                                                |            |                                           |                                |               |  |                       |                   |      |         |
|--------------------------------|------------------------------------------------|------------|-------------------------------------------|--------------------------------|---------------|--|-----------------------|-------------------|------|---------|
| New Save                       | e Search                                       | Undo Attac | h Device 👻                                | Site Actio                     |               |  | Add Call              | Entry             |      | ı Co    |
| Customer:                      | Customer                                       | A          | C                                         | u Associat                     | e Site        |  |                       | Curre             | ent: |         |
| Address:                       | Address: 1234 Main St.<br>Fort Wayne, IN 46801 |            | Т                                         | e Device A                     | Device Action |  |                       | Total Past Due:   |      |         |
|                                | Tore wayne, in 40801                           |            |                                           | Re Delivery                    | Delivery      |  |                       | 0.00 Budget Amt   |      | Due:    |
| Phone:                         | 1000000                                        | 00         | C                                         | Cri Reassign Site              |               |  | 0.00 Prepaid Balance: |                   |      |         |
| Showing 1                      | Showing 1 Consumption                          |            |                                           | Site Detail Devices Associated |               |  |                       | d Sites Appliance |      | all Ent |
| + Q Filter Records (F3)        |                                                |            | Location Information                      |                                |               |  |                       |                   |      |         |
| Address Description            |                                                | Site N     | Site No: 0001 Billing By: Tank 🗸 🖌 Active |                                |               |  |                       |                   | tive |         |
| 1234 Main                      | St.                                            | Tank A     | Descri                                    | iption: Tan                    | nk A          |  |                       |                   |      |         |
|                                |                                                |            | Addre                                     | Address: 🛞 1234 Main St.       |               |  |                       |                   |      |         |
|                                |                                                |            |                                           |                                |               |  |                       |                   |      |         |

In order to save any additional changes in an inactive site, you have to activate it first.